Aqui na Nuinx setadigital estamos sempre trabalhando para<br>Aqui na Nuinx setadigital estamos sempre trabalhando para<br>Facilitar o uso da tecnologia através de solucões **simples, rápidas** e Aqui na **N** linx **seta**digital estamos sempre trabalhando para<br>facilitar o uso da tecnologia através de soluções **simples, rápidas** e<br>**confiáveis**, que lhe proporcione uma **vida leve**, e **resultados** Aqui na **Ne**linx **seta**digital estamos sempre trabalhando para<br>facilitar o uso da tecnologia através de soluções **simples, rápidas** e<br>**confiáveis**, que lhe proporcione uma **vida leve**, e **resultados**<br>**positivos** para a sua Aqui na **N** linx **seta**digital esta<br>facilitar o uso da tecnologia através d<br>**confiáveis**, que lhe proporcione ur<br>**positivos** para a sua loja.

NOVIDADES DA VERSÃO 6.215.20 proporcione oma vida leve, e<br>ja.<br>Acompanhe aqui as...

### Caminho: Caminho: Retaguarda > Configurações > Imagens do sistema #506260

**LOGOMARCA NOS DOCUMENTOS FISCAIS<br>
Caminho:** Retaguarda > Configurações > Imagens do sistema #506260<br>
Nessa versão, adicionamos uma nova tela para gerenciar a<br>
logomarca utilizada nos documentos fiscais (NF-e, NFCe, CF-e<br> LOGOMARCA NOS DOCUMENTOS FISCAIS<br>
Caminho: Retaguarda > Configurações > Imagens do sistema #506260<br>
Nessa versão, adicionamos uma nova tela para gerenciar a<br>
logomarca utilizada nos documentos fiscais (NF-e, NFCe, CF-e<br>
SA Nessa versão, adicionamos uma nova tela para gerenciar a<br>logomarca utilizada nos documentos fiscais (NF-e, NFCe, CF-e<br>SAT, MF-e).<br>Não sendo mais necessária a definição da logo nas telas de Universão, adicionamos uma nova tela para gerenciar a<br>
Nessa versão, adicionamos uma nova tela para gerenciar a<br>
logomarca utilizada nos documentos fiscais (NF-e, NFCe, CF-e<br>
SAT, MF-e).<br>
Não sendo mais necessária a defini

Nessa versão, adicionamos uma nova tela para gerenciar a<br>
logomarca utilizada nos documentos fiscais (NF-e, NFCe, CF-e<br>
SAT, MF-e).<br>
Não sendo mais necessária a definição da logo nas telas de<br>
Configurações de cada documen Messa versão, additividad nos documentos fiscais (NF-e, NFCe, CF-e<br>SAT, MF-e).<br>Não sendo mais necessária a definição da logo nas telas de<br>Configurações de cada documento fiscal. Caso não exista uma logomarca definida na no Configurações de cada documento fiscal. Caso não exista uma<br>logomarca definida na nova tela, por padrão, será considerada<br>uma imagem da Linx.<br>Notas do sistema

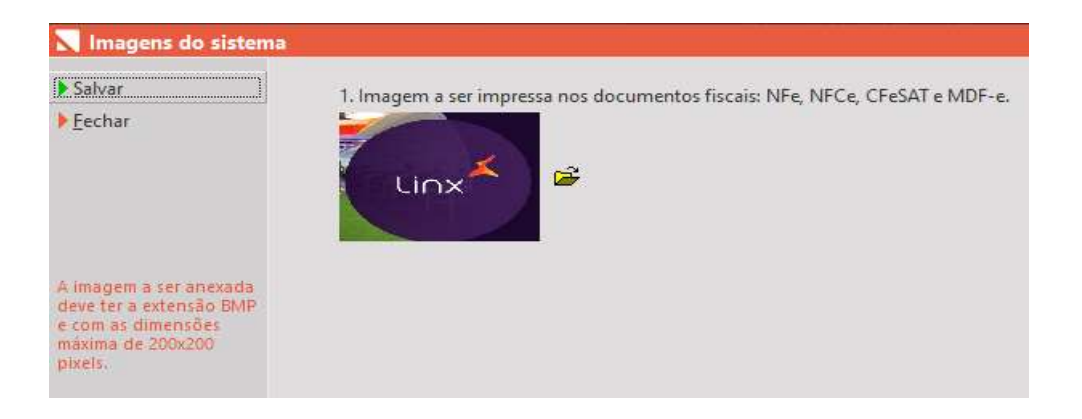

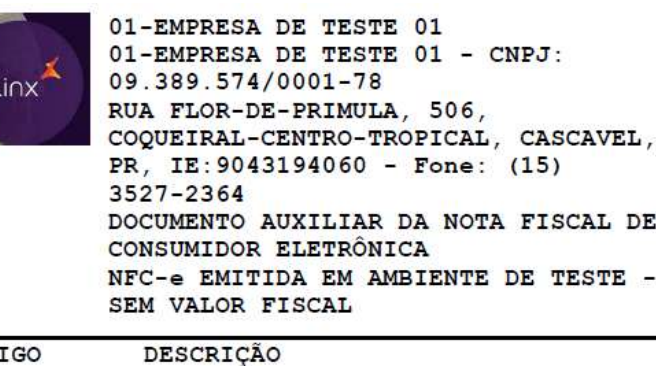

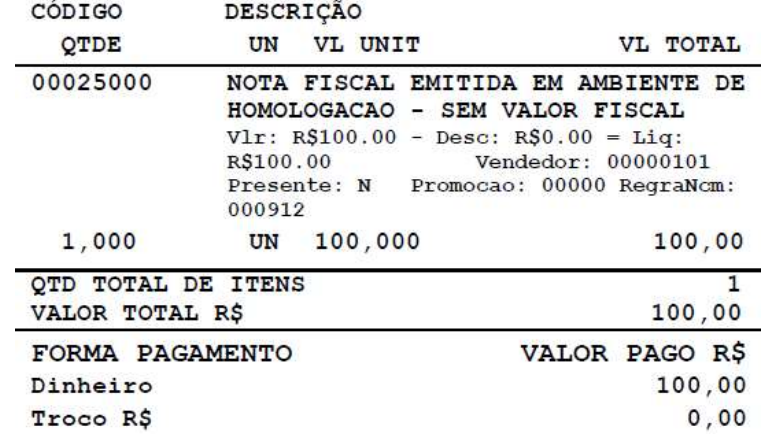

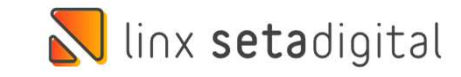

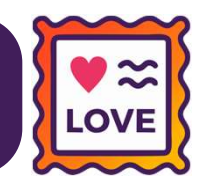

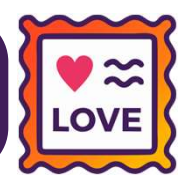

### Caminho: Caixa > Fechamento do Caixa #423405

**VALIDAÇÃO DE T<br>
Caminho:** Caixa > Fechamento do Caixa #423405<br>
Adicionamos uma nova funcionalidade<br>
responsável por gerenciar e validar o troco responsável por gerenciar e validar o troco VALIDAÇÃO DE TROCO MÁXIMO**Caminho:** Caixa > Fechamento do Caixa #423405<br>Adicionamos uma nova funcionalidade<br>responsável por gerenciar e validar o troco<br>informado no Fechamento do Caixa.<br>Configurações globais, aba Financeiro **Utiliza Caminho:** Caixa > Fechamento do Caixa #423405<br>Adicionamos uma nova funcionalidade<br>responsável por gerenciar e validar o troco<br>informado no Fechamento do Caixa.<br>Configurações globais, aba Financeiro "**Utiliza**<br>validação de **Caminho:** Caixa > Fechamento do Caixa #423405<br>
Adicionamos uma nova funcionalidade<br>
responsável por gerenciar e validar o troco informado no Fechamento do Caixa.<br>
Configurações globais, aba Financeiro "**Utiliza validação** Adicionamos uma nova funcionalidade<br>
responsável por gerenciar e validar o troco<br>
informado no Fechamento do Caixa.<br>
Configurações globais, aba Financeiro "**Utiliza**<br> **validação de troco máximo**", por padrão virá<br>
desmarca responsável por gerenciar e<br>informado no Fechamen<br>Configurações globais, aba Fi<br>**validação de troco máximo**<br>desmarcada. Permissão "**Caix:**<br>(opção Troco máximo na colun<br>ser habilitada. Configurações globais, aba Financeiro "**Utiliza**<br> **validação de troco máximo**", por padrão virá<br>
desmarcada. Permissão "Caixa - Fechamento"<br>
(opção Troco máximo na coluna Outros), precisa<br>
ser habilitada.<br>
Para configurar **validação de troco máximo**", por padrão virá<br>desmarcada. Permissão "Caixa - Fechamento"<br>(opção Troco máximo na coluna Outros), precisa<br>ser habilitada.<br>Para configurar os valores máximos de troco<br>para cada empresa, acessar

desmarcada. Permissão "**Caixa - Fechamento**"<br>Copção Troco máximo na coluna Outros), precisa<br>ser habilitada.<br>Para configurar os valores máximos de troco<br>para cada empresa, acessar o caminho:<br>**Retaguarda > Configurações > Co** Copção Troco máximo na coluna Outros), precisa<br>
ser habilitada.<br>
Para configurar os valores máximos de troco<br>
para cada empresa, acessar o caminho:<br> **Retaguarda > Configurações > Configuração**<br> **de troco máximo**. Além diss Ser habilitada.<br>Para configurar os valores máximos de troco<br>para cada empresa, acessar o caminho:<br>**Retaguarda > Configurações > Configuração<br>de troco máximo**. Além disso, nessa mesma<br>tela, poderá ser selecionado o comporta Para configurar os valores máximos de troco<br>para cada empresa, acessar o caminho:<br>**Retaguarda > Configurações > Configuração**<br>**de troco máximo**. Além disso, nessa mesma<br>tela, poderá ser selecionado o comportamento<br>a ser va Para configurar os valores máximos<br>para cada empresa, acessar o<br>**Retaguarda > Configurações > Confi<br>de troco máximo**. Além disso, nessa<br>tela, poderá ser selecionado o compor<br>a ser validado no Caixa, alternanc<br>Bloqueio ou N

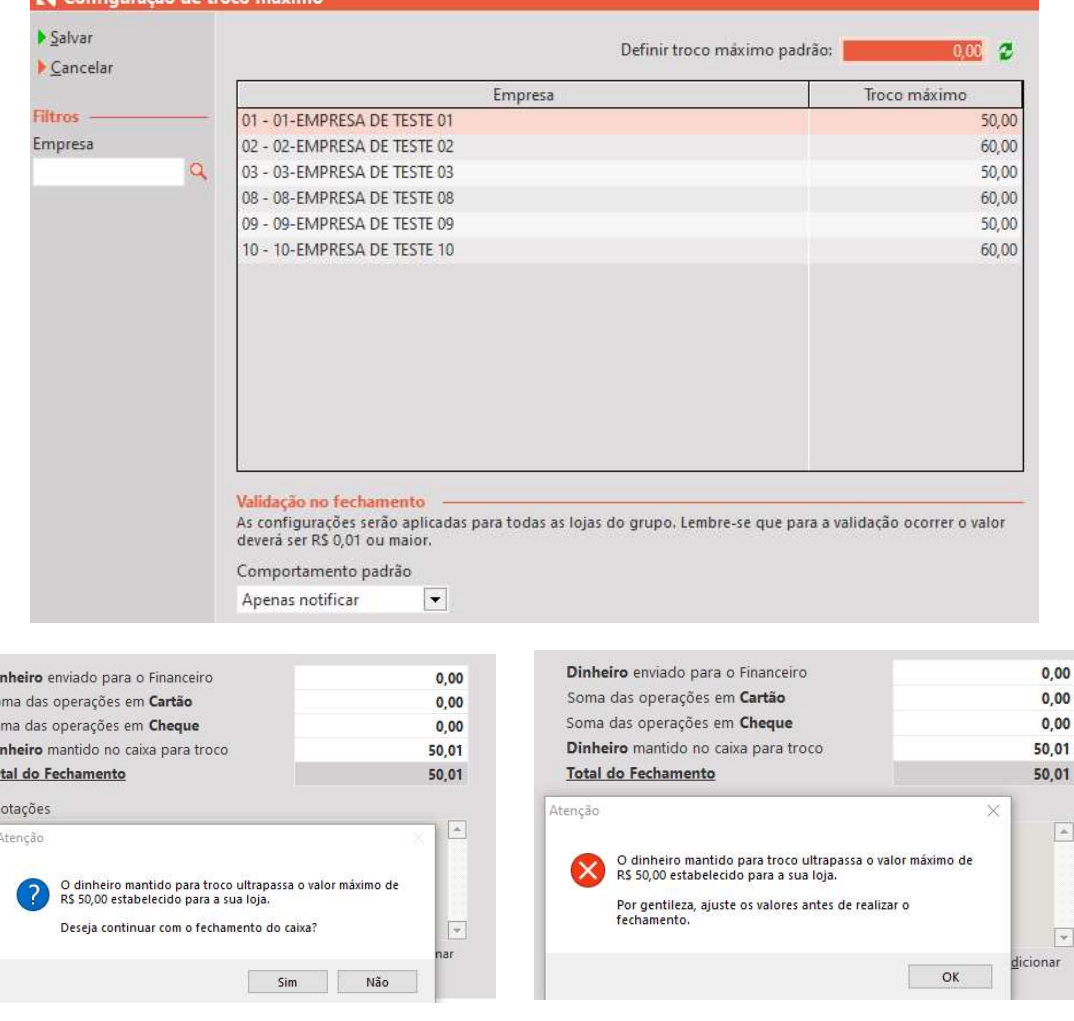

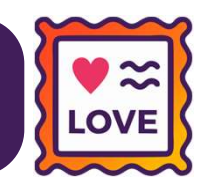

### **Caminho:** Retaguarda > Compras > Lançamento das Notas #500342

MALIDAÇÃO DOS PAGAMENTOS NAS ENTRADAS<br>
Caminho: Retaguarda > Compras > Lançamento das Notas #500342<br>
Melhoramos no processo de Importação de XML, através da tela de Lançamento das Notas, a verificação e gravação das<br>
infor **VALIDAÇÃO DOS PAGAMENTOS NAS ENTRADAS<br>
Caminho:** Retaguarda > Compras > Lançamento das Notas #500342<br>
Melhoramos no processo de Importação de XML, através da tela de Lançamento das Notas, a verific<br>
informações de pagamen

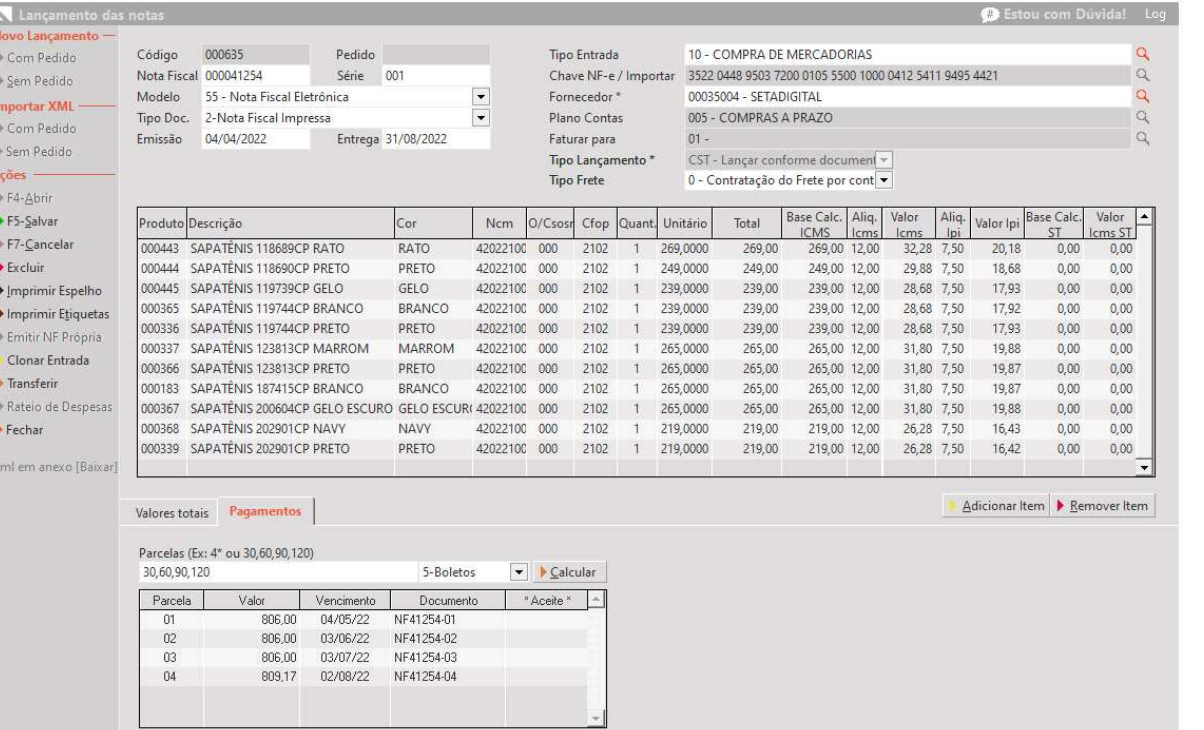

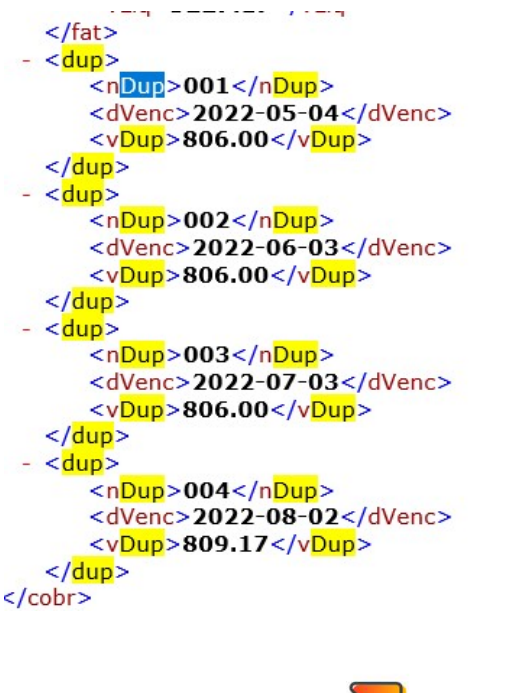

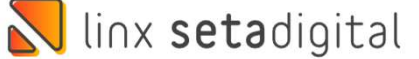

## MELHORIA DESEMPENHO DEVOLUÇÃO PRODUTOS (DP)

### Caminho: Caixa > Devolução de Produtos #510741

NA TELHORIA DESEMPENHO DEVOLUÇÃO PRODUTOS (DP)<br>
Caminho: Caixa > Devolução de Produtos #510741<br>
Na tela de DP (Devoluções de Produtos), melhoramos o desempenho na exibição da listagem das vendas após a<br>
inserção do produt Na tela de DP (Devoluções de Produtos), melhoramos o desempenho na exibição da listagem das vendas após a<br>inserção do produto, bem como, na exportação desses produtos para a tela de Emissão de Nota Fiscal.

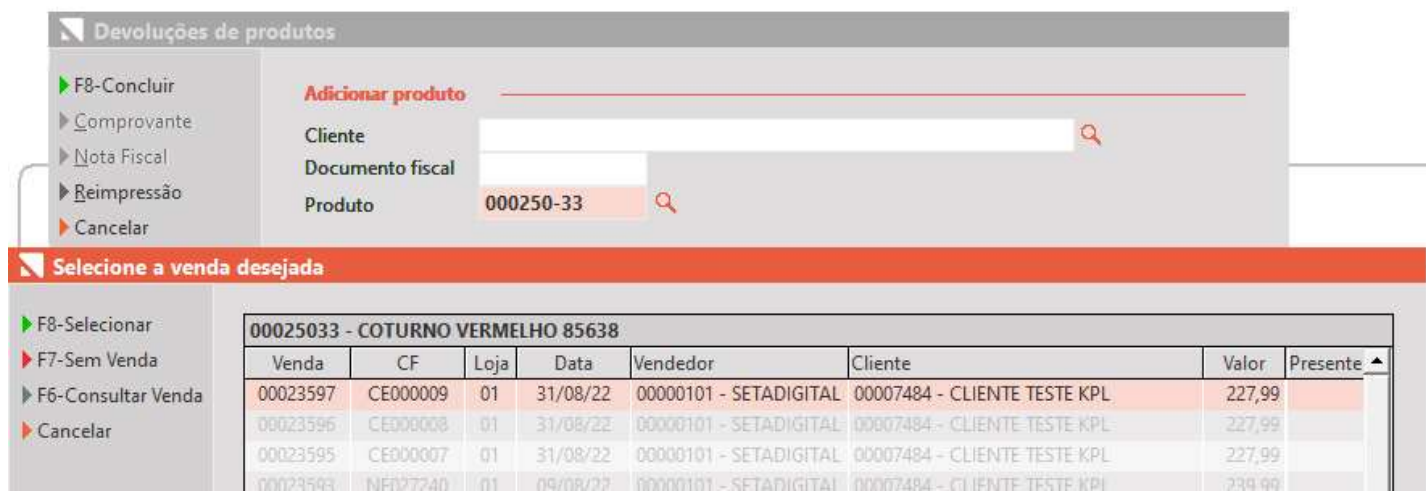

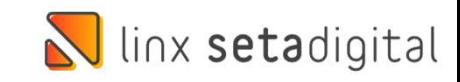

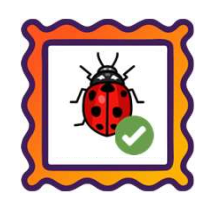

Caminho: Retaguarda > Fiscal > Escrituração Fiscal Digital (EFD ICMS/IPI) #492486

Eaminho: Retaguarda > Fiscal > Escrituração Fiscal Digital (EFD ICMS/IPI) #492486<br>Ajustado no EFD ICMS/IPI (Escrituração Fiscal Digital), a montagem das informações no **Registro C113**, que indicam<br>quais os documentos fisca Ajustado no EFD ICMS/IPI (Escrituração Fiscal Digital), a montagem das informações no **Registro C113**, que indicam<br>quais os documentos fiscais foram referenciados nas operações.

|C100|1|0||65|00|074|020863|41220809389574000178650740000208631740208633|31082022|31082022|1 C100 0 0 0 0 00040796 55 00 074 000262 4122080938957400017855074000002621740002628 31082022 31 0620863/ICOD, VENDA.:00112442 DATA VENDA.:31/08/22 TOTAL VENDA:100.00 NFCe.....:CE020863 C113 | 1 | 0 | 00040796 | 65 | 74 | | 020863 | 31082022 | 41220809389574000178650740000208631740208633 |  $C99018$ 

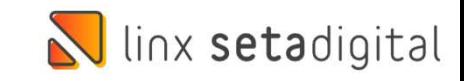

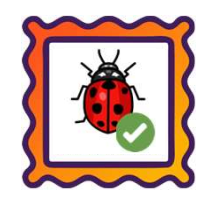

### Caminho: Caixa > Baixa de Títulos #501826

Caminho: Caixa > Baixa de Títulos #501826<br>Melhoramos a mensagem exibida na baixa de títulos, a partir de quando marcado um dos registros e clicado em<br>"F2- Pix/Or Linx". Além disso, ajustamos o botão "F4-Enviar WhatsApp", p Caminho: Caixa > Baixa de Títulos #501826<br>"Melhoramos a mensagem exibida na baixa de títulos, a partir de quando marcado um dos registros e clicado em<br>"F2- Pix/Qr Linx". Além disso, ajustamos o botão "F4-Enviar WhatsApp", **Caminho:** Caixa > Baixa de Títulos #:<br>Melhoramos a mensagem exibida n<br>"F2- Pix/Qr Linx". Além disso, aju<br>permaneça habilitado.

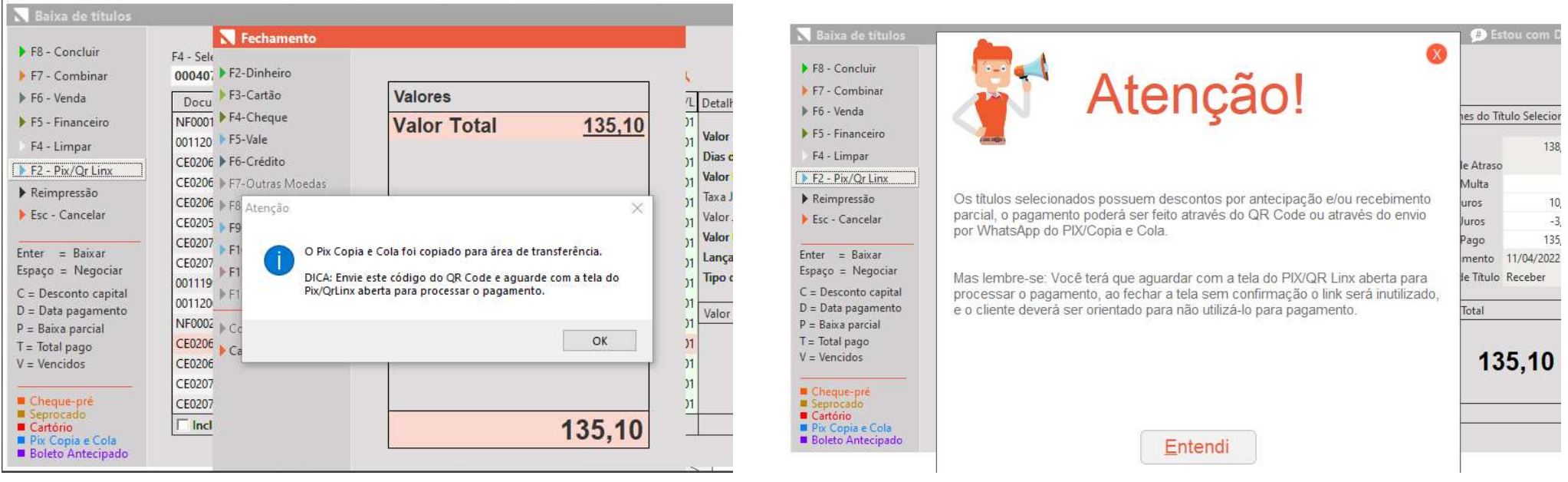

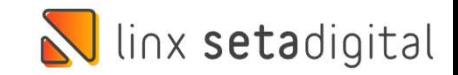

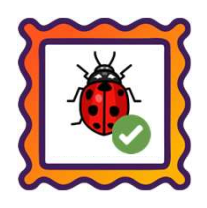

### Caminho: Retaguarda > Vendas > Vendas Baixadas #497928

H

Aminho: Retaguarda > Vendas > Vendas Baixadas #497928<br>Ajustamos a falha exibida ao acessar a tela de Vendas Baixadas > Resumo de Desempenho, quando existem<br>trocas/devoluções geradas com o tipo Defeito. **aminho:** Retaguarda > Vendas > Vendas Baixadas #497928<br>Ajustamos a falha exibida ao acessar a tela de Vendas E<br>trocas/devoluções geradas com o tipo Defeito.

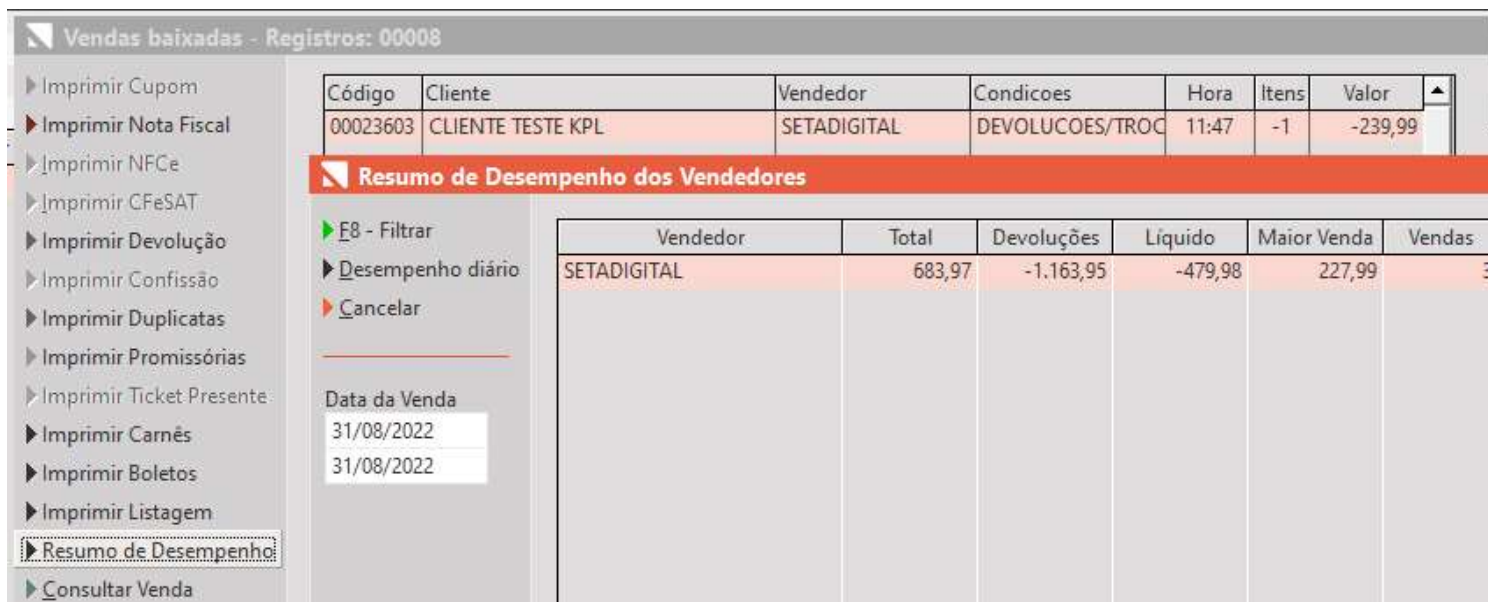

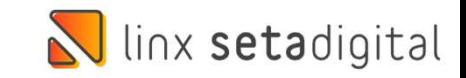

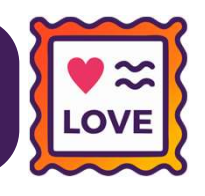

### $Caminho: Caixa > Nova$  venda  $\#497452$

**CONFIRMAÇÃO DE PRODUTOS**<br> **Caminho:** Caixa > Nova venda #497452<br>
Na etapa 4 (pagamento) do Caixa<br>
Fácil, foi adicionado um atalho Caminho: Caixa > Nova venda #497452<br>Na etapa 4 (pagamento) do Caixa<br>Fácil, foi adicionado um atalho<br>"Sacola" para consultar os produtos<br>vendidos e entregar para o cliente. Caminho: Caixa > Nova venda #497452<br>Na etapa 4 (pagamento) do Caixa<br>Fácil, foi adicionado um atalho<br>"Sacola" para consultar os produtos<br>vendidos e entregar para o cliente.

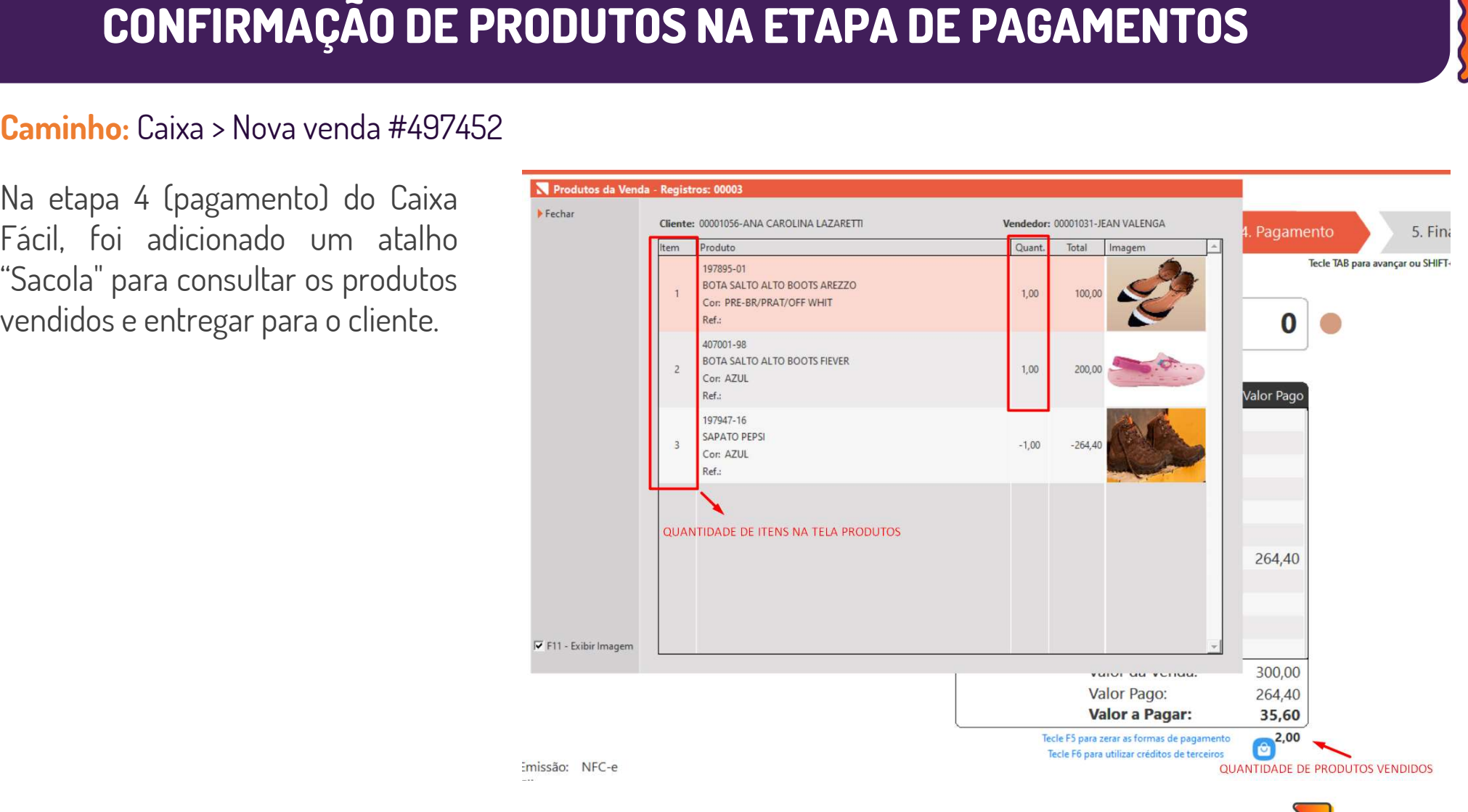

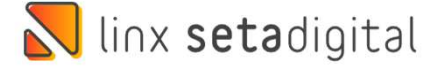

# MOTIVO DE DESCONTO NO CAIXA

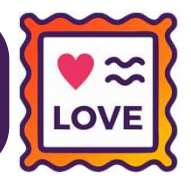

### Caminho: Caixa > Nova Venda #491521

MOTIVO DE DESCONTO N<br>
Caminho: Caixa > Nova Venda #491521<br>
Implementado o campo "Motivo de REGICAL DESCONTO"<br>
desconto" quando solicitado usuário MUTIVU DE DESCUNT<br>
Caminho: Caixa > Nova Venda #491521<br>
Implementado o campo "Motivo de<br>
desconto" quando solicitado usuário<br>
e senha de liberação no caixa. **Caminho:** Caixa > Nova Venda #491521<br>Implementado o campo "Motivo de<br>desconto" quando solicitado usuário<br>e senha de liberação no caixa.

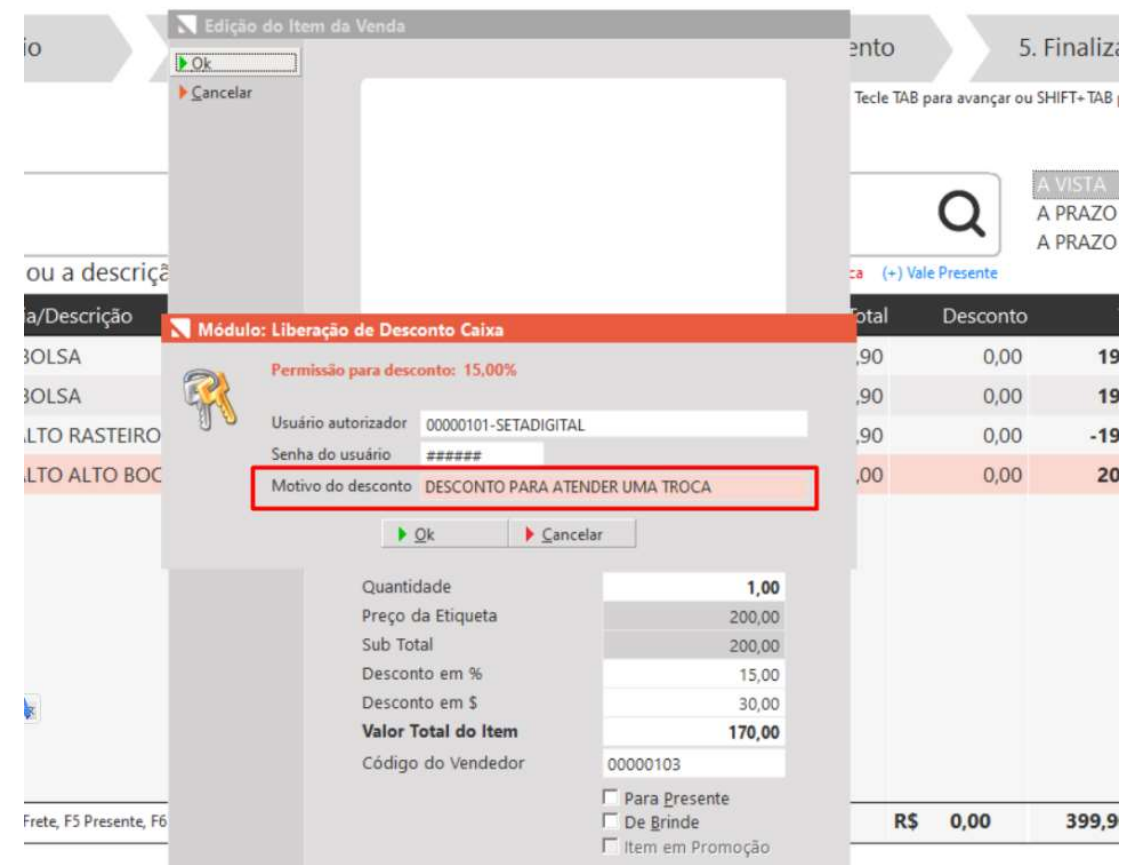

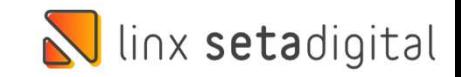

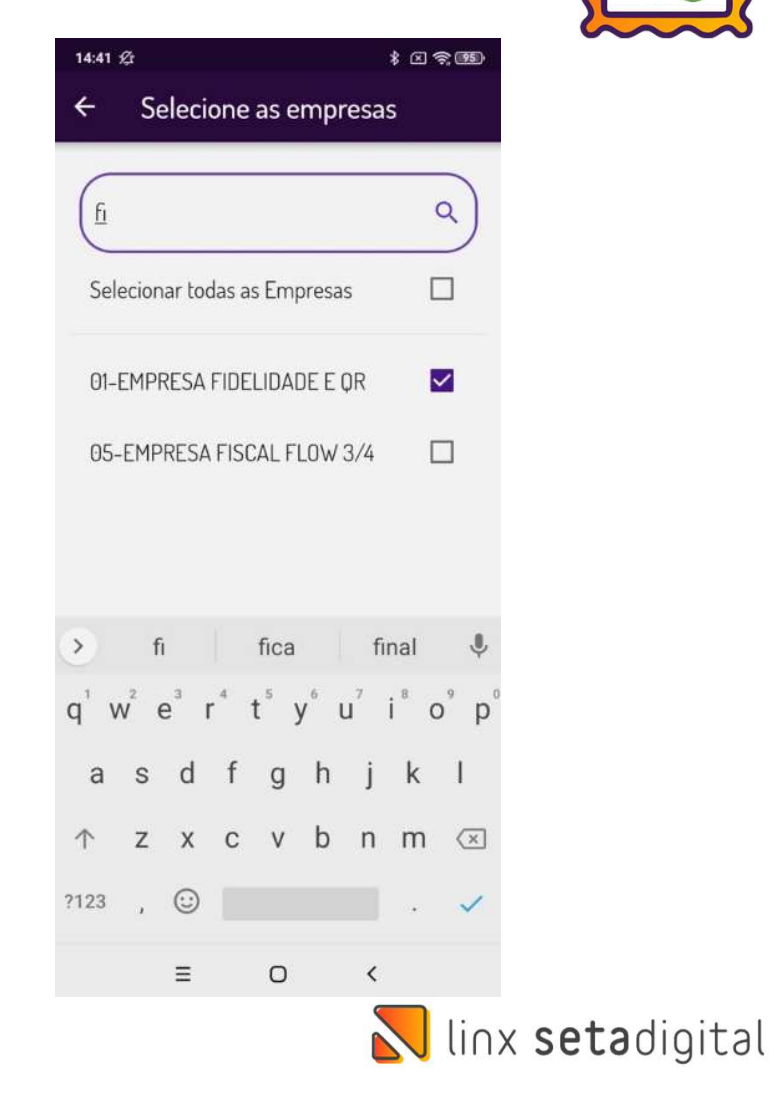

**Caminho:**<br>Aplicativos Mobile > Seta Analytics #509194<br>Ajustamos o filtro de seleção de empresas no módulo Compra e Vend Ajustamos o filtro de seleção de empresas no módulo Compra e Vendas.

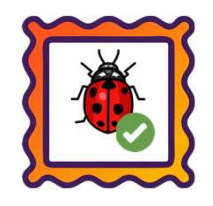

### Caminho: Retaguarda > Vendas > Cancelamentos

Efetuada a correção em falha exibida ao gerar um cancelamento de uma venda em Vale Presente paga com QR-Linx.

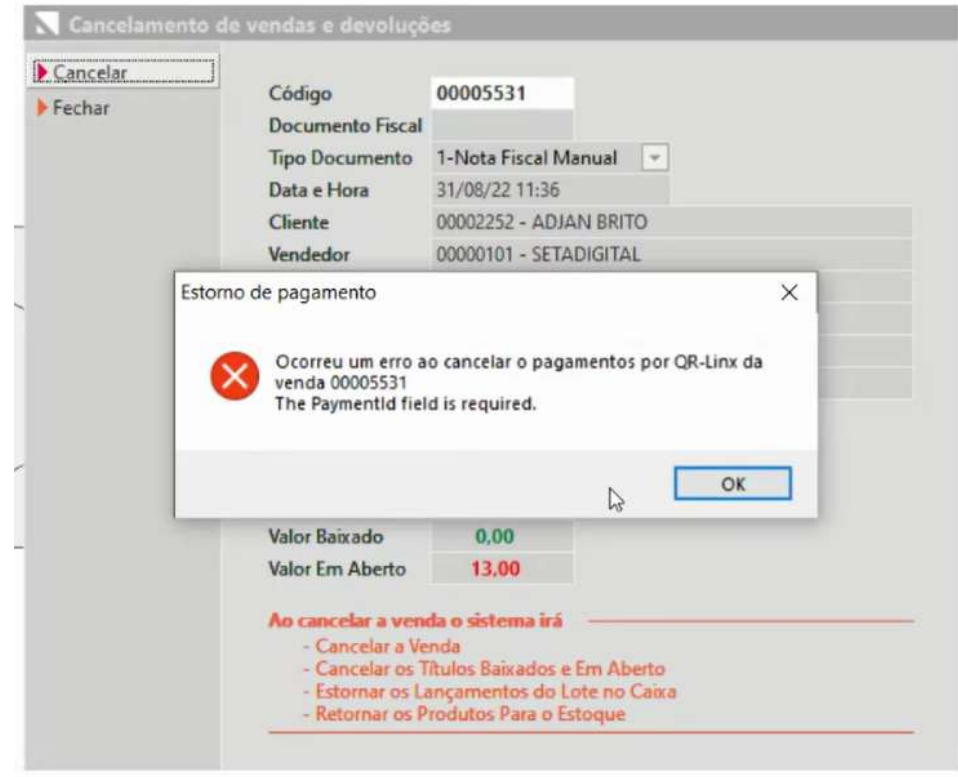

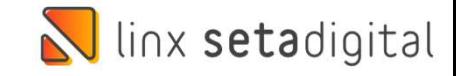

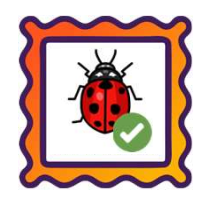

### Caminho: Retaguarda > Financeiro > Reparcelamento de Títulos a Receber #504386

Ajustamos a falha exibida na tela de "Reparcelamento de títulos" quando aberta simultaneamente com a tela de "Cobrança".

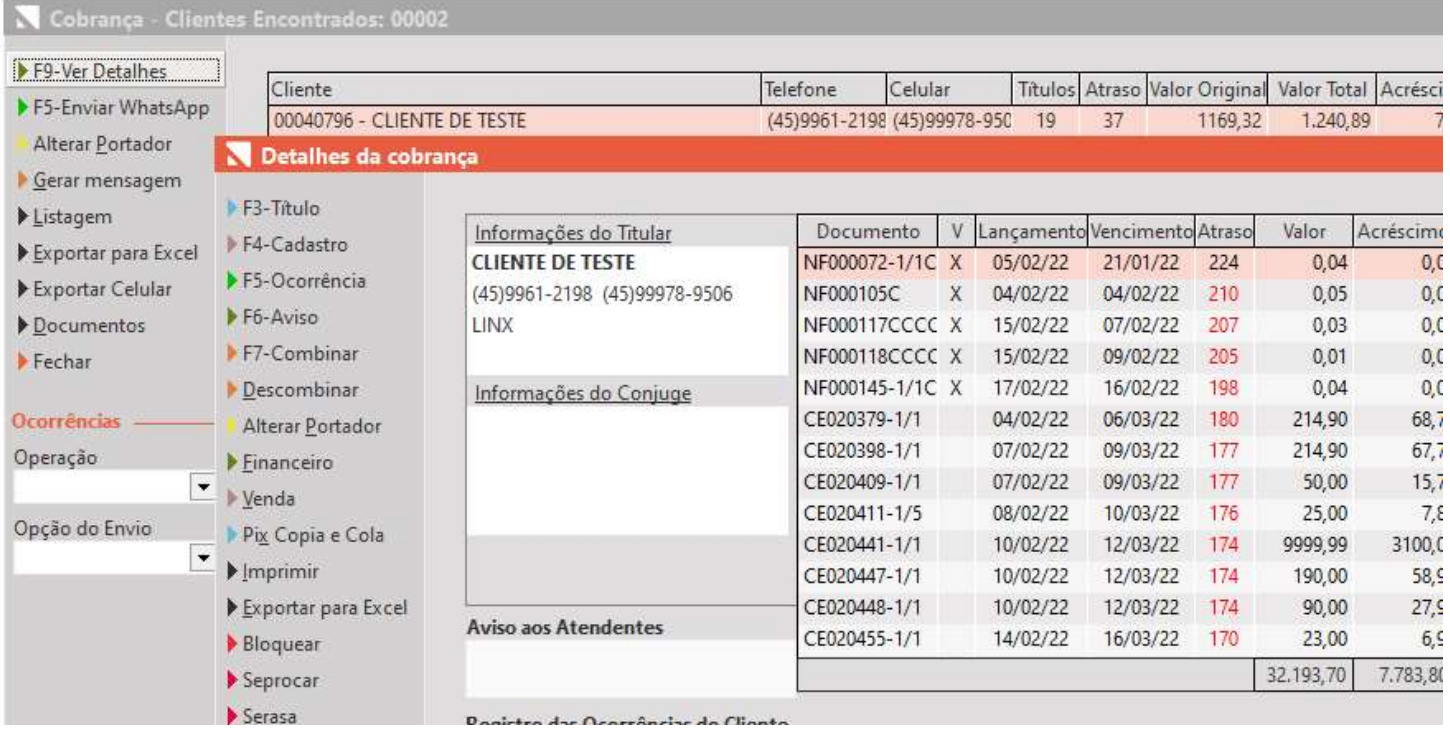

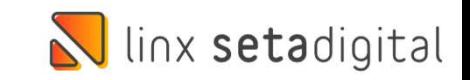

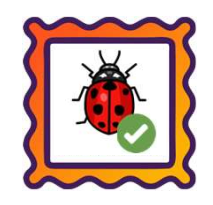

**Caminho:** Pesquisa de produtos > Ctrl + P #508448<br>Ajustamos na pesquisa de produtos (CTRL + P), a exibição dos Caminho: Pesquisa de produtos > Ctrl + P #508448<br>Ajustamos na pesquisa de produtos (CTRL + P), a exibição dos valores respectivos a cada condição de pagamento para<br>produtos vinculados a promoções. **Caminho:** Pesquisa de produtos > Ctrl + P #508448<br>Ajustamos na pesquisa de produtos (CTRL + P), a e<br>produtos vinculados a promoções.

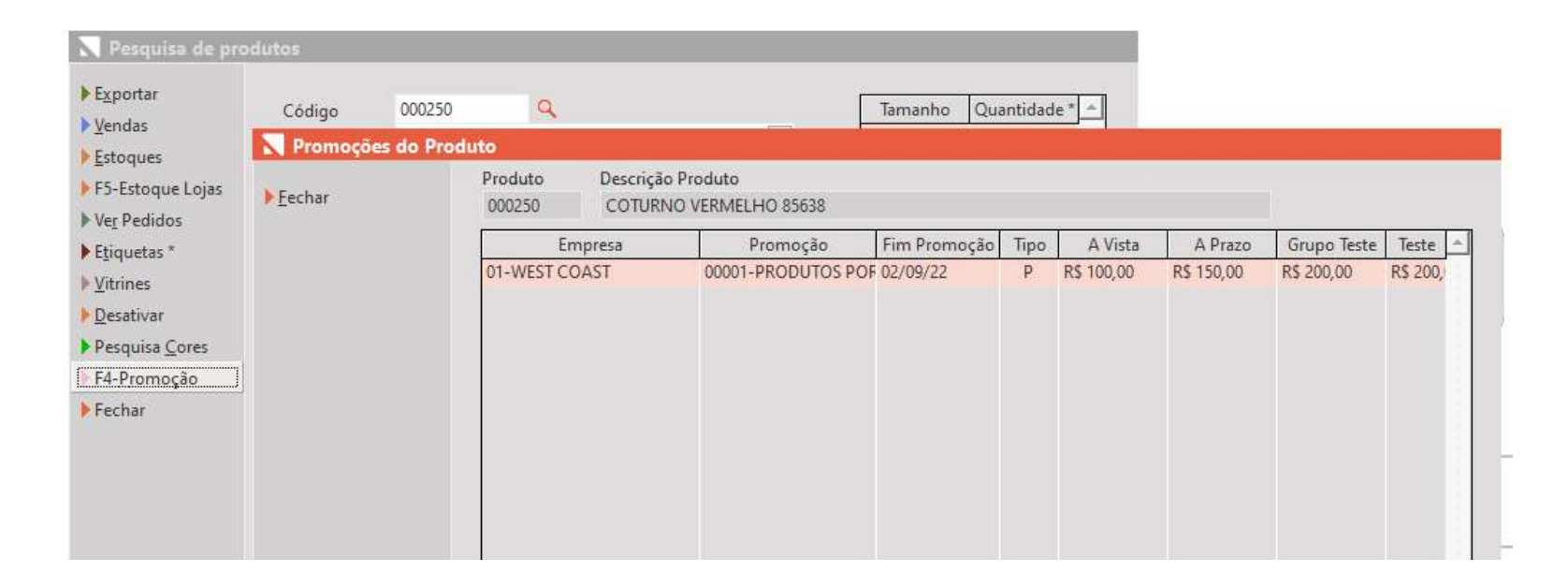

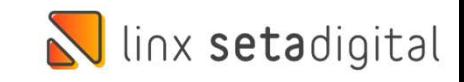

# Experiment de performance de leitura de produtos no Seta Coletor.<br>Efetuamos uma melhoria de performance de leitura de produtos no Seta Coletor. PERFORMANCE NO SETA COLETOR

### Caminho: Aplicativos Mobile > Seta Coletor #492237

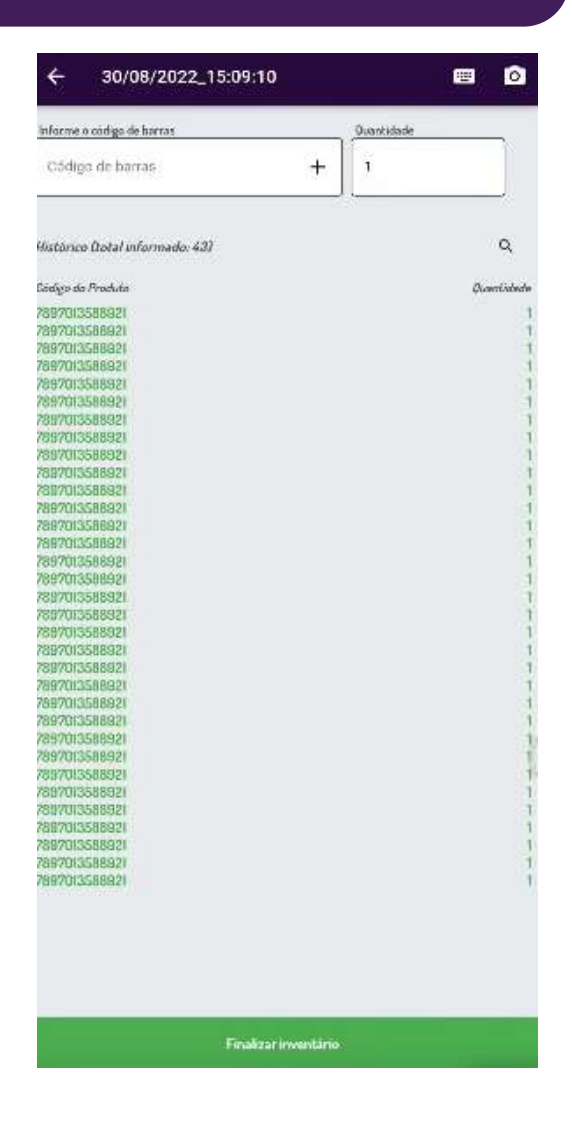

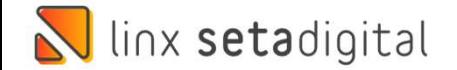

# LEGENDAS NOS CAMPOS DO INVENTÁRIO DO SETA COLETOR

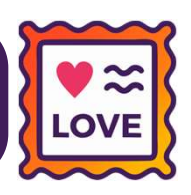

Caminho: Aplicativos Mobile > Seta Coletor #502986

**LEGENDAS NOS CAMPOS DO INVENTÁRIO DO SETA COLET**<br>
Caminho: Aplicativos Mobile > Seta Coletor #502986<br>
Na tela de Inventário do Seta Coletor, efetuamos algumas melhorias<br>
na usabilidade, principalmente relacionadas as lege LEGENDAS NOS CAMPOS DO INVENTARIO DO SETA COL<br>Caminho: Aplicativos Mobile > Seta Coletor #502986<br>Na tela de Inventário do Seta Coletor, efetuamos algumas melhorias<br>na usabilidade, principalmente relacionadas as legendas/de **Caminho:** Aplicativos Mobile > Seta Coletor #502986<br>Na tela de Inventário do Seta Coletor, efetuamos al<br>na usabilidade, principalmente relacionadas as lege<br>dos componentes existentes na tela.

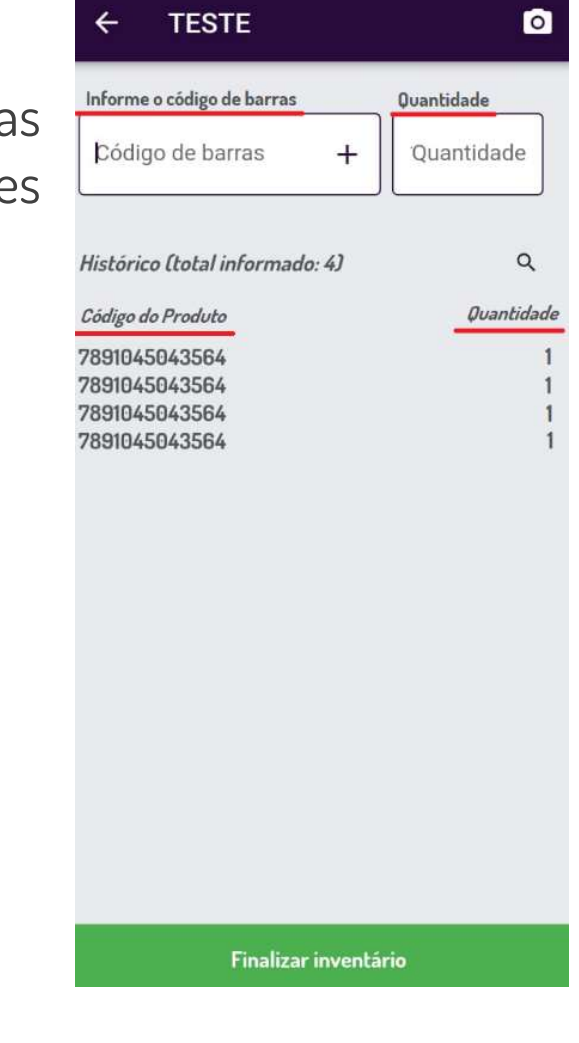

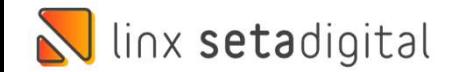

### Caminho: Aplicativos Mobile > Seta Coletor #498816

Ajustamos para que quando utilizado o coletor físico, o teclado do Android não seja mais<br>Ajustamos para que quando utilizado o coletor físico, o teclado do Android não seja mais<br>exibido durante o processo de contagem de pr Experimento: Aplicativos Mobile > Seta Coletor #498816<br>Ajustamos para que quando utilizado o coletor físico, o teclado do Android não seja mais<br>exibido durante o processo de contagem de produtos. Além disso, também será pe Ajustamos para que quando utilizado o coletor físico, o teclado do Android não seja mais<br>exibido durante o processo de contagem de produtos. Além disso, também será permitido<br>selecionar nas configurações avançadas, quando

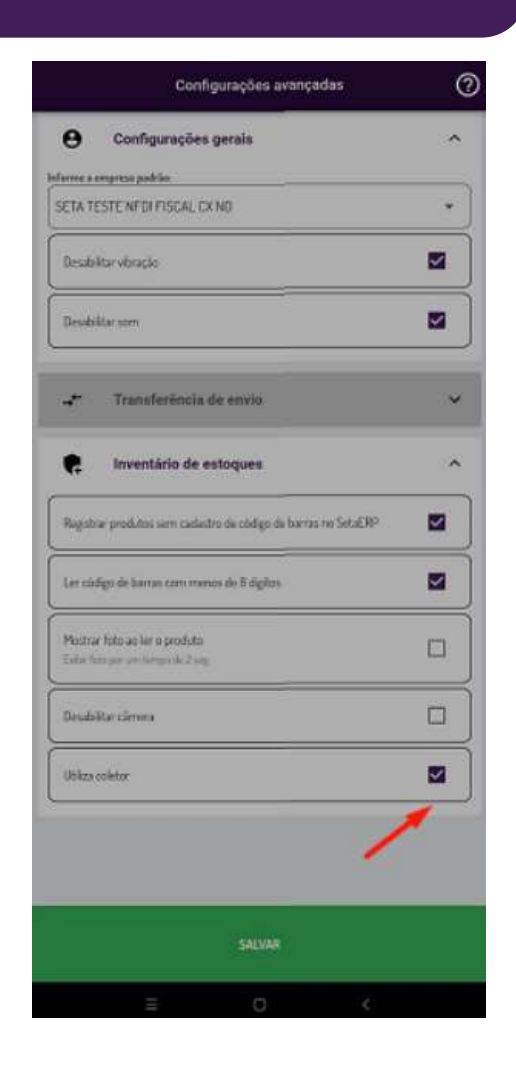

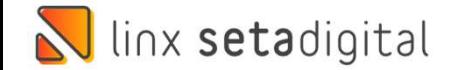

# VALIDAÇÃO DE PERÍODOS FUTUROS – SE<br>Caminho: Aplicativos Mobile > Seta Analytics #499593<br>Deslimanas auros durbativos mas Saba Analytics mayo auro VALIDAÇÃO DE PERÍODOS FUTUROS – SETA ANALYTICS

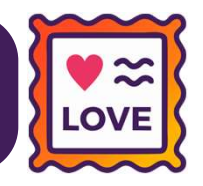

VALIDAÇÃO DE PERÍODOS FUTUROS – SETA ANALYTIC<br>Caminho: Aplicativos Mobile > Seta Analytics #499593<br>Realizamos uma tratativa no Seta Analytics para que<br>quando efetuado um filtro personalizado no calendário **VALIDAÇAO DE PERIODOS FUTUROS – SETA ANAI<br>Caminho:** Aplicativos Mobile > Seta Analytics #499593<br>Realizamos uma tratativa no Seta Analytics para que<br>quando efetuado um filtro personalizado no calendário <mark>Caminho:</mark> Aplicativos Mobile > Seta Analytics #499<br>Realizamos uma tratativa no Seta Ana<br>quando efetuado um filtro personalizado<br>não permita períodos futuros.

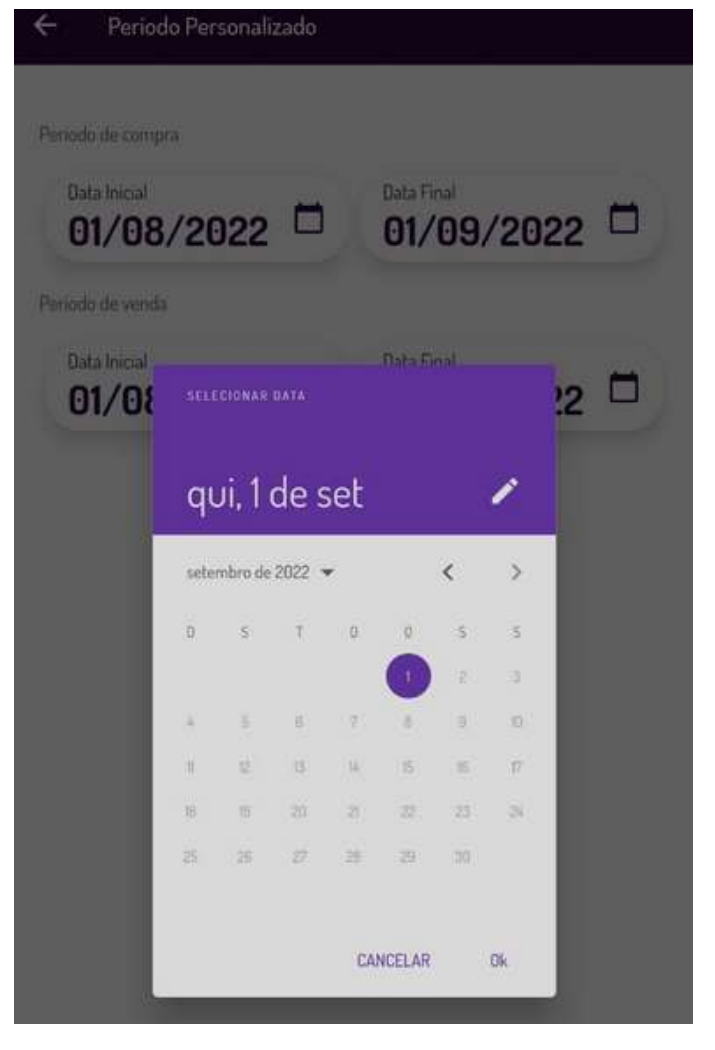

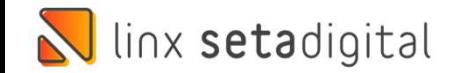

# **Caminho:** Aplicativos Mobile > Seta Analytics #505102<br>
Na maádula magalánaig da Seta Analytics #505102 BOTÃO SAIBA MAIS – SETA ANALYTICS

**BOTÃO SAIBA MAIS – SETA ANALYTICS<br>
Caminho:** Aplicativos Mobile > Seta Analytics #505102 = Recebíveis<br>
No módulo recebíveis do Seta Analytics, adaptamos a<br>
funcionalidade de "(interrogação) saiba mais" para **FUTAO SAIBA MAIS – SETA ANALYTICS<br>Caminho:** Aplicativos Mobile > Seta Analytics #505102<br>No módulo recebíveis do Seta Analytics, adaptamos a<br>funcionalidade de "(interrogação) saiba mais" para<br>direcionar o usuário ao docume Caminho: Aplicativos Mobile > Seta Analytics #505102<br>No módulo recebíveis do Seta Analytics, adaptamos a<br>funcionalidade de "Cinterrogação) saiba mais" para<br>direcionar o usuário ao documento explicativo do Linx<br>Share. Share.

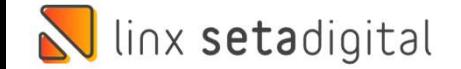

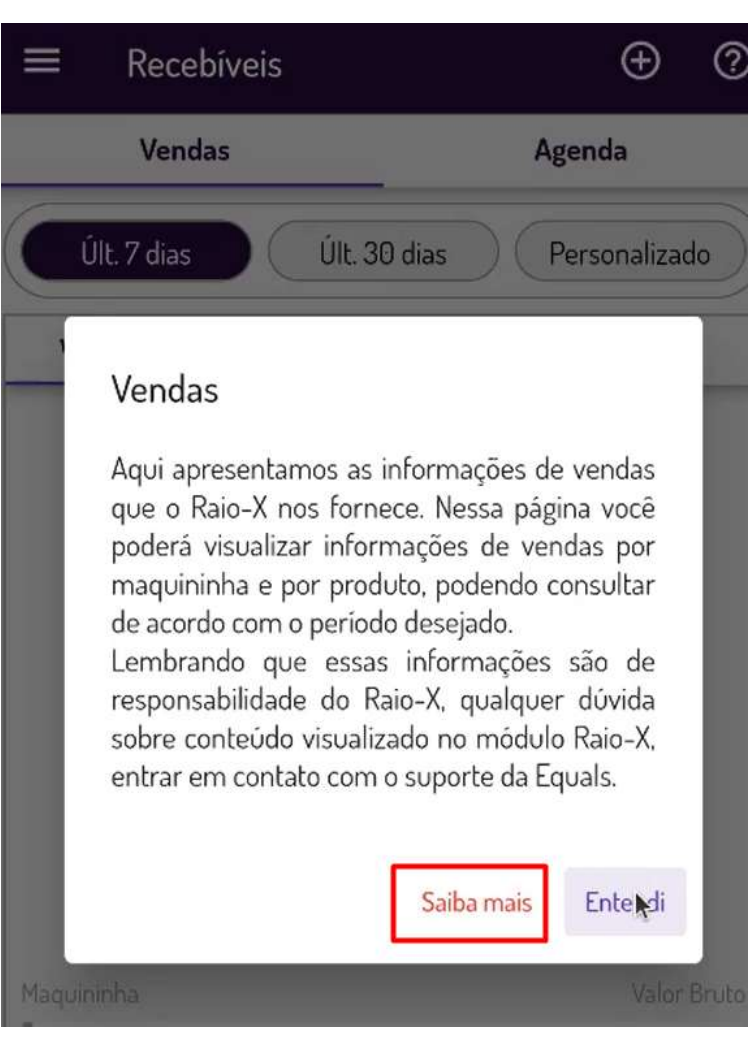

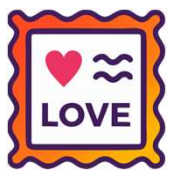

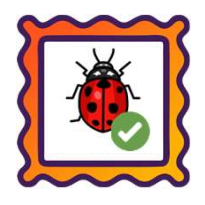

### Caminho: Retaguarda > Financeiro > Auditoria nos Caixas #482811

Ajustamos para que as vendas com a mesma condição de pagamento sejam agrupadas.

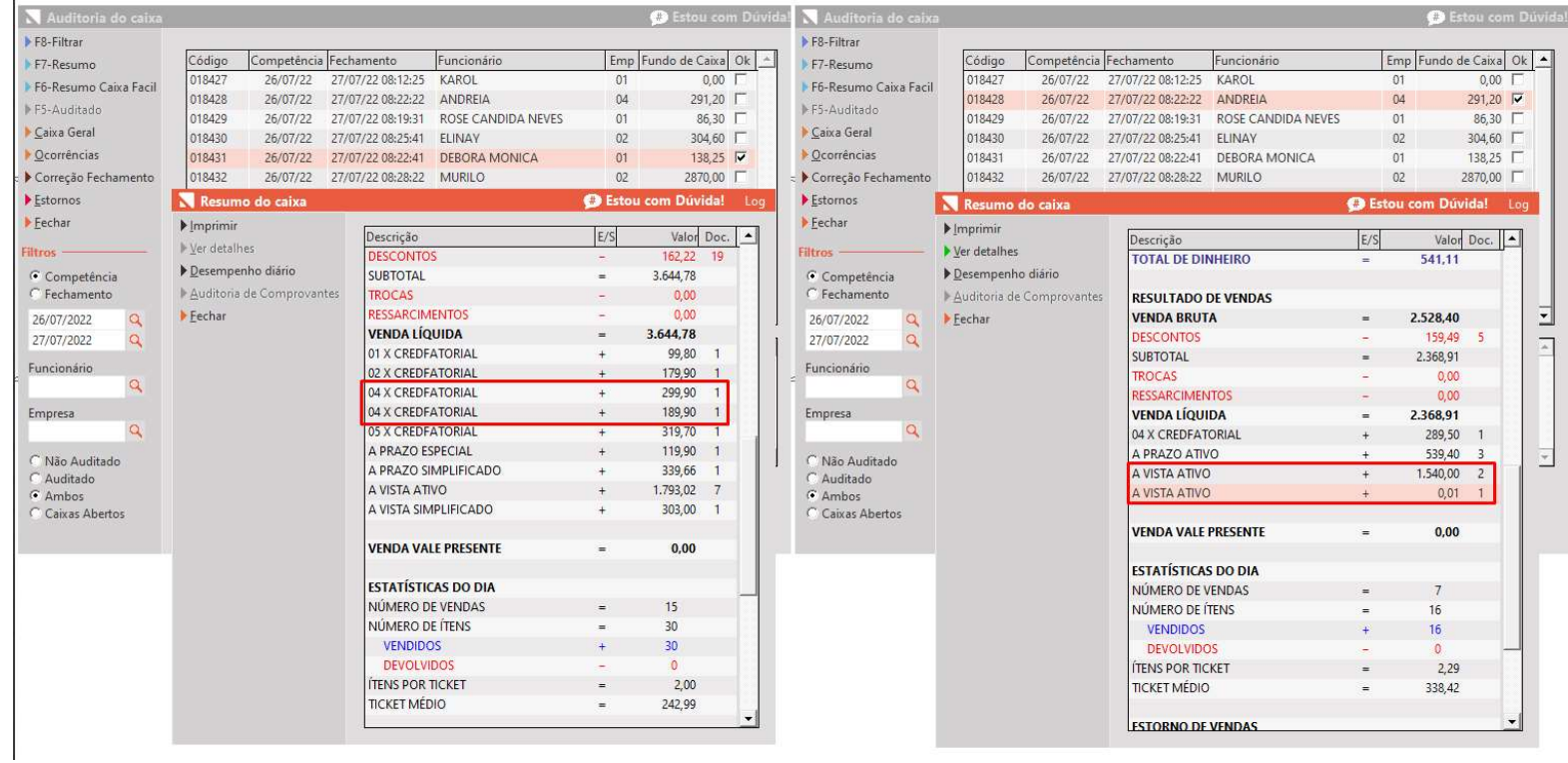

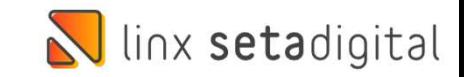

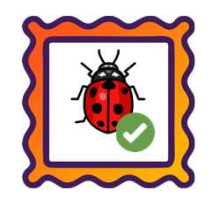

### Caminho: Caixa Fácil > Retaguarda > Auditoria nos Caixas #506613

Ajustamos para que no Resumo Caixa Fácil não apresente divergência quando visualizado o detalhamento dos recebimentos.

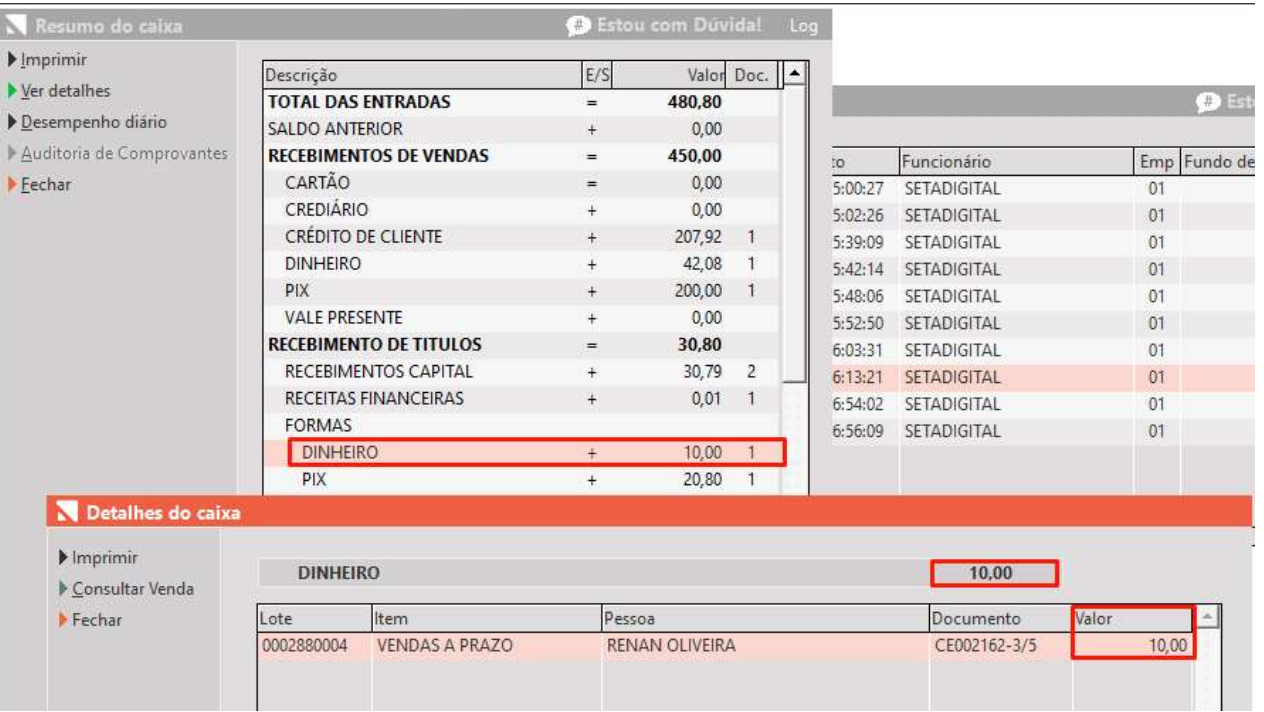

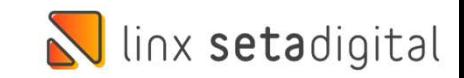

# Versão Complementar – 6.215.22

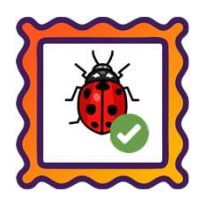

## Caminho: Caixa Fácil > Abertura de Pré-Venda #508465

Versão Complementar – 6.215.22<br>
Caminho: *Caixa Fácil > Abertura de Pré-Venda #508465*<br>Ajustamos no Caixa para que, nas importações de vendas geradas pelo módulo de Pré-Venda<br>negociadas com pagamento TEF, seja carregado ex Ajustamos no Caixa para que, nas importações de vendas geradas pelo módulo de Pré-Venda<br>negociadas com pagamento TEF, seja carregado exatamente o parcelamento anteriormente definido.

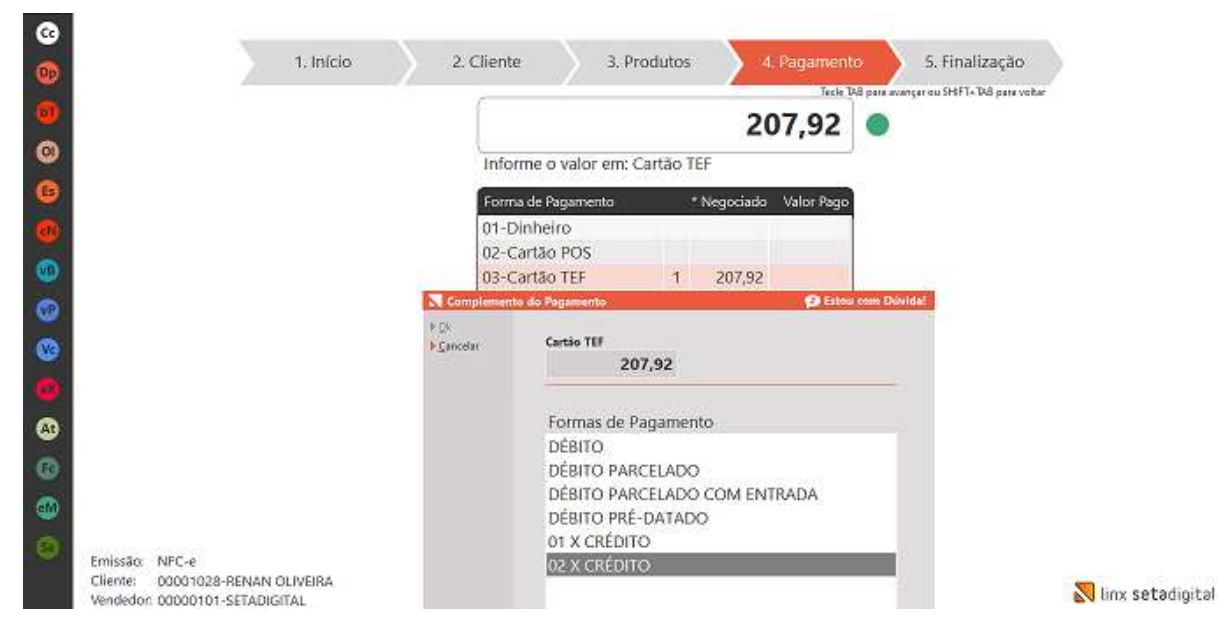

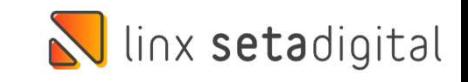

# Versão Complementar – 6.215.22

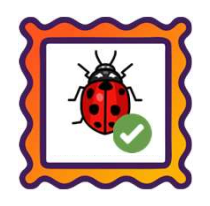

## Caminho: Retaguarda > Fiscal > Consulta de Manifesto de Documento Fiscal Eletrônico #481574

**Versão Complementar – 6.215.22**<br>Caminho: *Retaguarda > Fiscal > Consulta de Manifesto de Documento Fiscal Eletrônico #481574*<br>Ajustada a impressão e geração do PDF do DAMDFE (Documento Auxiliar do Manifesto Eletrônico de **Versao Complementar – o<br>Caminho:** *Retaguarda > Fiscal > Consulta de Manifesto de Docu*<br>Ajustada a impressão e geração do PDF do DAMDFE (Docu<br>Fiscais), através da tela de Relação das MFD-e.

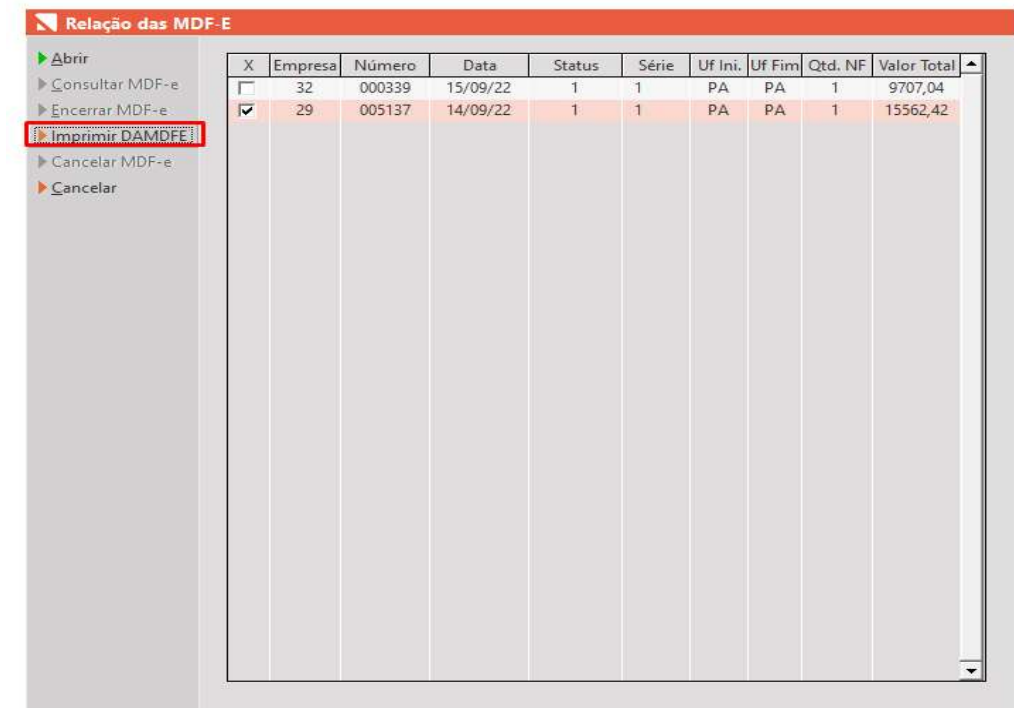

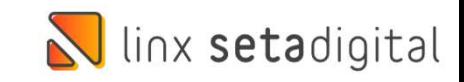

# Versão Complementar – 6.215.22

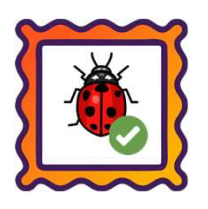

## Caminho: Retaguarda > Financeiro > Títulos a Pagar #512903

Versão Complementar – 6.215.22<br>
Caminho: *Retaguarda > Financeiro > Títulos a Pagar #512903*<br>
Retornada a validação exibida ao tentar realizar uma baixa a pagar em lote, utilizando fornecedores diferentes. Para<br>
baixas em **banisho:** Retaguarda > Financeiro > Títulos a Pagar #512903<br> **Caminho:** Retaguarda > Financeiro > Títulos a Pagar #512903<br>
Retornada a validação exibida ao tentar realizar uma baixa a pagar em lote, utilizando fornecedore Retornada a validação exibida ao tentar realizar uma baixa a pagar em lote, utilizando fornecedores diferentes. Para<br>baixas em lote que sejam do mesmo fornecedor, a operação será permitida normalmente, sendo que, ao conclu

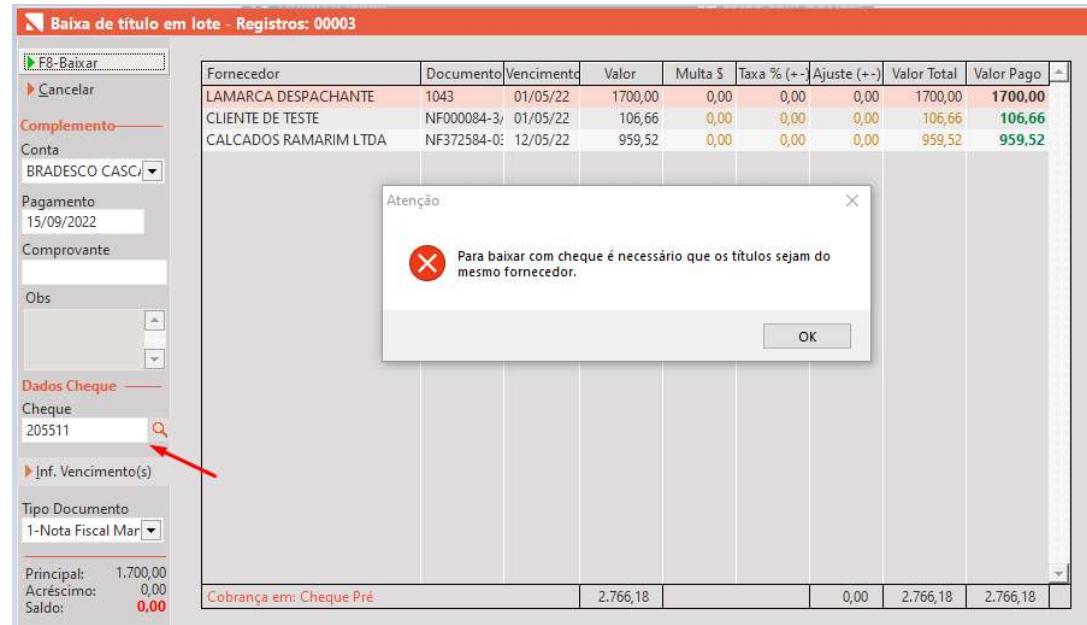

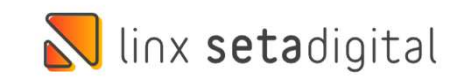

# **N** linx setadigital

Agora é fácil, atualize o **SetaERP** após o fechamento das lojas,<br>ou amanhã bem cedinho para utilizar as novidades da versão Agora é fácil, atualize o **SetaERP** após o fechamento das lojas,<br>ou amanhã bem cedinho para utilizar as novidades da versão<br>**6.215.20.** 6.215.20.

Ahhhh, para que possamos evoluir, seu feedback é muito importante avalie o conteúdo apresentado nesta versão.

O link de acesso está logo abaixo da apresentação, contamos com você!

> Com carinho ♥ Time Linx SetaDigital

Cascavel, 06 de Setembro de 2022.